## **Charting a Begin Bag Event**

1. Click on the appropriate task on the MAR.

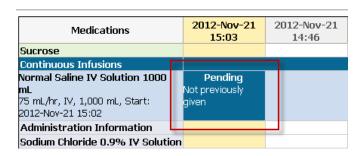

- 2. The Continuous Infusion charting window will open.
- 3. The "Begin Bag" event will be selected by default.

  Note: Verify the appropriate event has been selected.

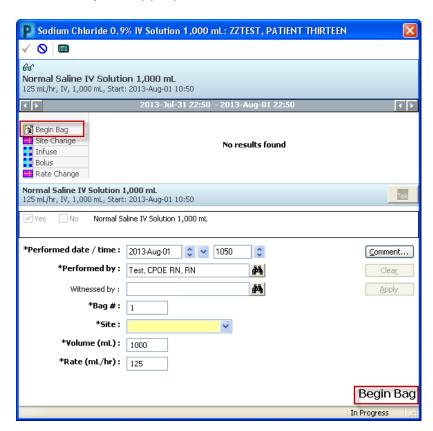

4. Complete the IV detail section. In the "Performed date / time" boxes, the current date/time is defaulted by the system. Modify the defaulted date and time if needed.

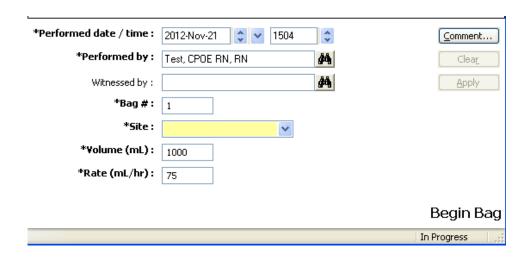

- 5. The "**Performed by**" box is defaulted to the clinician logged on. Please verify the name is correct.
- 6. In the "Bag #" box, the system defaults to the appropriate bag number. If necessary, the number may be modified.
- 7. The "Site" is a required field for the initial Begin Bag event. In the Site box, click the drop down arrow to select the IV insertion site from the list.
- 8. In the "Volume (mL)" box, the volume entered on the order is defaulted by the system. If infusing a different amount, enter it here.
- 9. In the "Rate (ml/hr)" box, the infusion rate is defaulted by the system to the rate entered on the order.
- 10. To enter a **Comment** relating to the IV event, click "**Comment**" to open the dialog box.
- 11. Enter a comment and click "**OK**". If a comment is entered, an asterisk is displayed next to the IV event.
- 12. Click "Apply" to save entries.
- 13. The results will display on the appropriate line in the date and time column of the history summary.

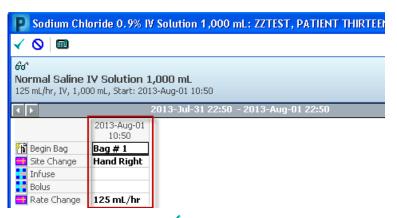

14. Click the green check mark on the toolbar to sign the new or modified results and return to the MAR.